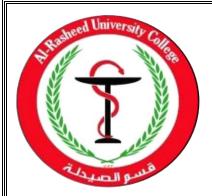

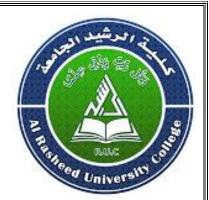

# **Computer Science**

## Second Stage 2021-2022

2<sup>nd</sup> Semester

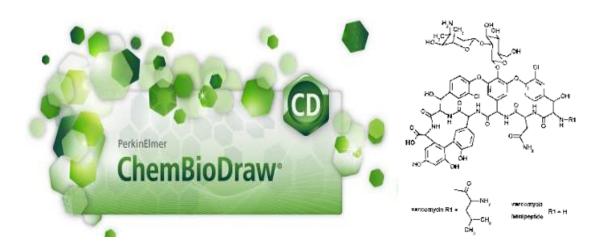

## ChemBio Draw Software

Assistant Lecturer: Husam K Salih

|     | Chapter 1                | Introduction to Chem D | raw |
|-----|--------------------------|------------------------|-----|
| 1.1 | What is Chem Draw        |                        | 1   |
| 1.2 | Starting Chem Draw       |                        | 1   |
| 1.3 | The Work Area            |                        | 2   |
| 1.4 | Toolbars                 |                        | 3   |
| 1.5 | Documents                |                        | 3   |
|     | Chapter 2                | Basic Drawings         |     |
| 2.1 | Bonds                    |                        | 5   |
| 2.2 | Captions and Atom labels |                        | 7   |
| 2.3 | Rings                    |                        | 9   |
| 2.4 | Check Structure          |                        | 10  |
| 2.5 | Chemical Warnings        |                        | 11  |
|     | Chapter 3                | BioDraw                |     |
| 3.1 | BioDraw Tools 1          |                        | 12  |
| 3.2 | Drawing sequences 14     |                        | 14  |
|     | Chapter 4                | Naming Structures      | 1   |
| 4.1 | Structure to Name        |                        | 17  |
| 4.2 | Name to Structure20      |                        | 20  |
|     | Chapter 5                | Tutorials              |     |
| 5.1 | Information              |                        | 22  |
| 5.2 | Tutorial 1               |                        | 24  |
| 5.3 | Tutorial 2               |                        | 25  |
| 5.4 | Tutorial 3               |                        | 25  |
| 5.5 | Tutorial 4 26            |                        | 26  |

## **INDEX**

## Chapter Gne Introduction to Chem Draw

## 1.1 What is Chem Draw?

Designed for scientists, students, and scientific authors, Chem Draw is a powerful, yet easyto use, toolfor producing chemical and biological drawings. You can create your own drawings or use those provided in the library of available templates. Having completed a drawing, you can export it to a desktop publishing program, post it on a Web page, or store it in a database. You can use Chem Draw with other CambridgeSoft products:

•Chem Draw Finder

•Chem Draw 3D

Chem Draw Professional

• Chem Finder for Office

## **1.2 Starting Chem Draw**

Husar Husar After logging on to Windows, the user will be presented with a screen containing a number of different icons. Start Chem Draw by clicking the Start button then selecting:

->Chem Draw Professional **Chem Office All Programs** 

Then the Chem Draw for Windows screen will appear called ( Untitled Document), see (Figure 1

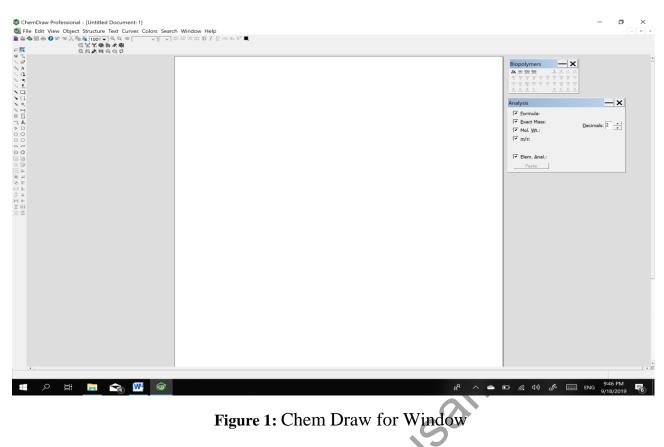

## 1.3 The Work Area

The work area appears whenever you launch ChemBio Draw By default, the work area displays commonly used toolbars, the main menu, and document status bar. The work area shown in the (Figure 2).

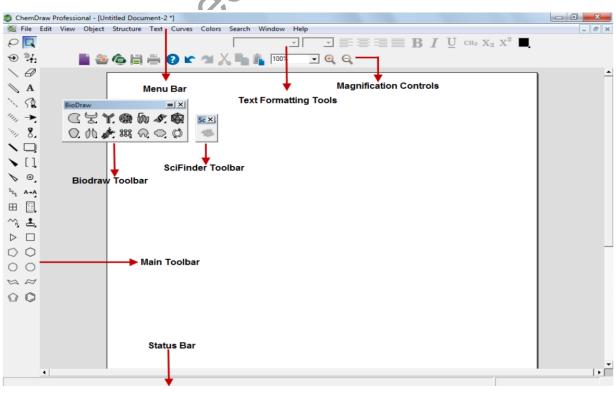

Figure 2: The work area

## 1.4 Toolbars

To display or hide a toolbar, select it in the View menu. A check mark appears next to the toolbar name when it is visible. The Main Toolbar Most common tools are on the main toolbar. These include all tools necessary to draw and edit structures, reactions, and shapes. Go to **View**>**Show Main Toolbar**.

## **Tearing Off Toolbars**

The main toolbar has other toolbars extending from it. You can "tear off" these smaller toolbars and place them anywhere on your screen. To tear off a toolbar:

- 1. Click the arrow on the lower right of a tool in the main toolbar.
- 2. While holding the mouse button down, point to the title bar, and release the button.

## **Docking and Floating**

You can dock or float any of the standard toolbars. When you dock a toolbar, it becomes attached to the drawing window. Whereas floating toolbars appear in front of the document window and you can move them where you want.

To dock a toolbar, do one of the following:

- Click and drag the toolbar to any edge outside the drawing window.
- Right-click the toolbar and select Dock Toolbar.

To float a toolbar, do one of the following:

- Click and drag the docked toolbar into the drawing window.
- Right-click the toolbar and select Float Toolbar.

## **1.5 Documents**

A document is a workspace where you create and edit structures. Creating Documents You can create a new document using the default settings, or use a Style Sheet or Stationery Pad with customized settings. To create a document, go to **File**>**New Document**.

## **Using Styles**

To create a new document using a different style sheet or stationery pad:

## 1. Go to File>Open Style Sheets.

2. Choose a Style Sheet or Stationery Pad from the list. Chem & Bio Draw provides predefined style sheets or stationary pads in the ChemDraw Items folder.

NOTE: Predefined style sheets or stationary pads may restrict your options in unexpected ways. For example, not all Save As... format options are available. For general use, keep the default settings.

## **Opening Documents**

To open a document, do one of the following: • Go to **File**>**Open**. In the Open dialog box, select the name and location of the file and click Open. • In the File menu, choose the document from the list at the bottom.

## **Discarding Changes**

To retrieve the last saved version of a file, go to **File>Revert**.

## Undo, Redo, and Repeat

Chem & Bio Draw tracks your actions. To undo, redo, or repeat your last action, select the appropriate option in the Edit menu. The number of actions that can be tracked is limited only by the amount of memory (RAM and virtual memory) available.

NOTE: Chem & Bio Draw tracks only those actions you have performed since you last saved the document.

## **Saving Documents**

- 1. Go to File>Save.
- 2. Choose a folder in which to store the file.
- 3. Type a file name in the Save As text box.
- 4. Select a file format.
- 5. Click Save.

## **Chapter Jwo** Basic Drawings

Chem & Bio Draw provides a variety of tools for drawing everything from simple chemical structures to complex reactions. This chapter introduces basic drawing techniques to help us create our first structures. Also explains how to add features such as arrows and shapes to enhance structures and reactions.

## 2.1 Bonds

The Main toolbar and Multiple Bonds toolbar offer numerous options for drawing bonds. Some of the tools are for drawing specific types of bonds while others represent nonspecific bonds for drawing structures for database queries.

## **Drawing bonds**

To draw the first bond of your structure, select the solid bond tool in the Main toolbar and click in the document window. To draw another bond, click either end of the first bond.

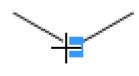

You can draw a bond in any direction. Using a bond tool, click and drag from an existing atom or an empty area in the document window. The bond is drawn in the direction you drag the cursor.

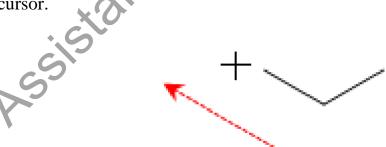

## Drawing fixed length bond

To draw bonds constrained to a fixed length:

1. Go to **Object>Fixed Lengths** and ensure that a check mark appears next to the Fixed Lengths command.

#### Chapter 2

2. Using the Solid Bond tool, begin drawing a structure. The bonds in the new structure appear at default lengths.

### **Drawing fixed angle bonds**

When you fix bond angles, all bond that you draw are constrained to angles that are multiples of  $15^{\circ}$  relative to the X-axis.

1. Go to **Object>Fixed Angles** and ensure that a check mark appears next to the Fixed Angles command.

2. Select a bond tool.

3. Begin drawing a structure. The bonds in the new structure appear at standard  $120^{\circ}$  angles (relative to the X-axis).

### **Changing fixed values**

By default, bond lengths are drawn at .4167 in and bond angles in a chain are shown at 120° by default.

To change the default fixed values:

1. Go to **File>Document Settings** and click the Drawing tab.

2. Enter a value in the Fixed Length text box. Use in, cm, pt, or iu for units (default is .4167 in.).

3. Enter a value in the Chain Angle text box.

## 4. Click **OK**

fter logging on to Windows 7, the user will be presented with a screen containing a number of different icons. Start SPSS by clicking the <u>Start</u> button then selecting:

### **Bond Types**

- 1. Double Bonds
- 2. Double Either Bonds
- 3. Triple Bonds
- 4. Quadruple Bonds
- 5. Dative and Wedged Bonds

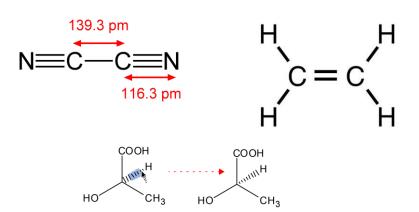

## **2.2 Captions and Atom labels**

You can annotate simple hydrocarbon structures using captions and atom labels using the text tool. For example, you can add the atom label "OH" and the caption "Phenol" to a drawing of toluene to create:

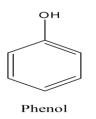

- 1. Using the Benzene tool, click in the document window. A benzene ring appears.
- 2. Using the Solid Bond tool, click one of the benzene carbons to create toluene.
- 3. Using the Text tool, click the end carbon on the methyl group of toluene. A text box appears.
- 4. In the text box, type OH.
- 5. Click outside the text box.
- 6. Using the Text tool, click below the drawing and type "Phenol" in the text box.
- 7. Click outside the text box. To edit the caption or atom label, click in the text box with Sture the text tool and begin typing.

#### **Repeating atom labels**

You can repeat an atom label using the text, bond, or ring tools.

- 1. Click the Text tool.
- 2. Label a single atom.
- 3. Do one of the following:
- Using the Text tool, double-click another atom.
- Using a bond, ring, or acyclic chain tool, triple-click another atom.

#### **Formatting captions and labels**

You can change a variety of text properties such as color, font, size, and style.

- 1. Select the text object with a selection tool.
- 2. Go to **Object>Object Settings**. The object dialog box opens.

#### **Computer Science**

L Sà

- 3. Click the **Captions** or **Atom Labels** tab.
- 4. Select or modify the settings and click **OK**.
- 5. The change affects only the selected caption or atom label.

## **Coloring text**

You can color some or all captions and atom labels before or after you type them.

- 1. Select the Text tool.
- 2. Click where to place the text.
- 3. Choose a color from the **Color** menu.
- 4. Type the caption or atom label.

You can also color one or more captions or labels or selected parts of them.

- 1. Select the text to color.
- cturer. 2. Choose a color from the Color menu.

## **Caption width**

To edit the width of a caption:

1. Set a caption using the Text tool. A resize handle appears on the right side of the caption.

2. Drag the resize handle to change the width of the caption.

## **Deleting Labels**

To delete an atom label, leaving the underlying bonds unchanged, do one of the following:

- Select the Eraser tool and click the atom label.
- With a selection, bond, or ring tool selected, point to the atom label and press the spacebar, Backspace, or Delete key.

## 2.3 Rings

You can draw aliphatic and aromatic rings of different sizes and types.

1. In the Main toolbar, select a ring tool.

2. Click and drag in the document window to orient the ring.

If you click an atom or bond with a ring tool in an existing structure, the ring is fused to it. Spiro and sprout rings By default, clicking an atom in a ring using a ring tool forms a spiro link.

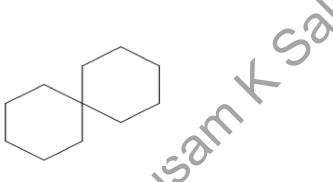

You can change this behavior so that a sprout bond appears instead

## 1. Go to File>Preferences.

2. On the Building/Display tab, check the box next to Sprout Rings Instead of Spiro When Clicking.

## Aromatic Structures

### **Delocalized rings**

You can draw a resonance delocalized ring using any ring tool except for the cyclohexane chairs.

1. Click a ring tool.

2. Press the Ctrl (Windows) or Command (Macintosh) key and drag or click in the document window.

#### **Computer Science**

### **Resonance structures**

You can draw cyclopentadiene or benzene in either of their two orientations:

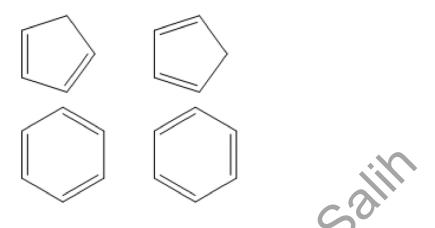

Insal

To draw, click in the document window with either the cyclopentadiene or benzene drawing tool. To draw a different orientation, Shiftclick in the drawing window.

## 2.4 Check Structure

You can check structures for errors in valences, atom labels and defined nicknames.

1. Select a structure, part of a structure, or caption.

## 2. Go to Structure>Check Structure

If a structure is incorrect, a message window appears.

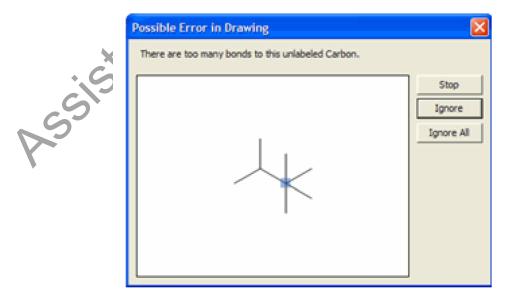

3. To continue checking the structure, click **Ignore**. To ignore all subsequent errors, click **Ignore All**. To stop checking for errors, click **Stop**.

#### **Checking copied structures**

To analyze a structure on the Clipboard:

#### 1. Go to **File>Preferences**.

2. On the General tab, click the **Check Structure When Copying to Clipboard or Exporting** check box. This change affects all documents.

## **2.5 Chemical Warnings**

Chem & Bio Draw checks for correct chemical syntax as you draw. If it finds an error in your structure such as improper valences, a wavy red box appears around the questionable object. The box is displayed onscreen only and does not print.

## **Disabling chemical warnings**

Warnings are displayed by default; however, you can turn them off. To disable the automatic display of chemical warnings, go to **View**>**Show Chemical Warnings**.

To disable the automatic error checking on a specific object, right-click the object and deselect **Display Warnings** on the context menu. When Display Warnings is deselected for an object:

- Red boxes are not displayed for questionable objects.
- Problems are reported by the Check Structure command (Go to Structure>Check Structure).

To view a description of the problem, do one of the following:

- Point at the warning with the mouse to display a tool tip that describes the error.
- Right-click the warning and choose Explain This Warning.
- Select the structure and go to **Structure**>**Check Structure**.

## Warning Preferences

To select which types of chemical warnings to display:

- 1. Go to **File>Preferences**.
- 2. Click the **Warnings** tab.
- 3. Select the types of warnings and click **OK**.

Chapter Jhree **BioDraw** 

Chem & Bio Draw provides a variety of tools to create biology related drawings.

## 3.1 Bio Draw Tools

The BioDraw toolbar contains tools to draw metabolic pathways, such as enzymes and receptors. To display the BioDraw toolbars, go to **View**>**Show BioDraw Toolbar**.

Standard shapes, such as circles, ellipses, and arrows, can be added from the Drawing Elements tool palette or the Arrows tool palette. You can also use the Curve tool to create custom shapes.

As with Chem & Bio Draw Drawing Elements, you can change the color of an object with the Color menu, and the line and fill properties with the Curves menu. You can also rotate, or change the size.

You create a BioDraw object by either clicking or dragging on the page where you want it to appear. Clicking gives you the default size and shape, dragging allows you to not only to enlarge the object, but also to distort it by dragging on the x and y axes. Linear objects elongate in the direction they are dragged. The membrane and protein tools (DNA and helix) add more subunits as they are dragged and display the subunit count.

## **BioDraw Templates**

BioDraw and ChemBioDraw Ultra include a variety of templates that are useful for illustrating biological systems in full color for publication. To view the templates, go to **File>Open Templates** and select the template toolbar you want. A few of the available templates are shown below.

#### **1- Animals**

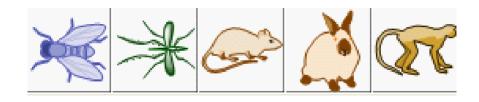

## 2- Anatomy

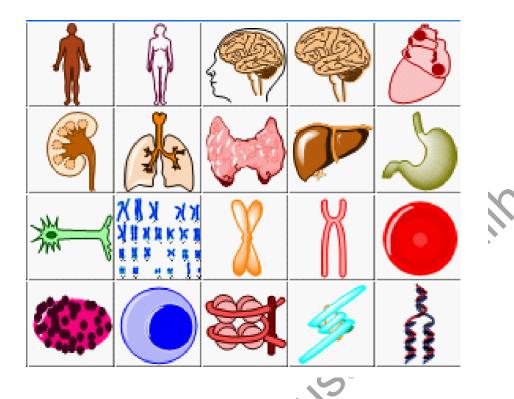

## **3-** Bio Instruments

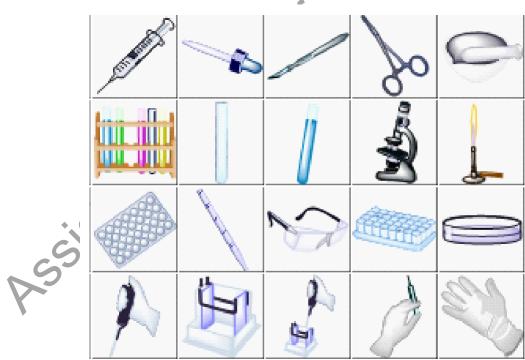

#### Chapter 3

#### 4- Organelles

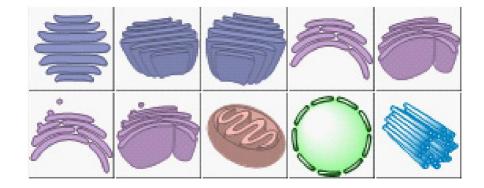

#### 5- Microorganisms

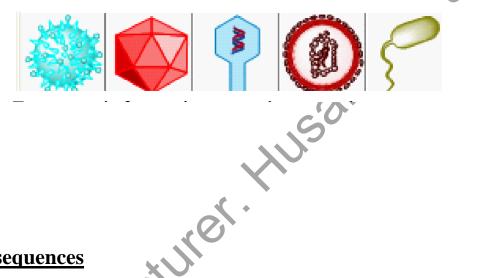

## **3.2 Drawing sequences**

You can draw protein and RNA sequences using labels assigned to nucleic and amino acids. Then, you can expand, contract, or remove labels to complete the drawing. To draw a sequence:

1. On the Main Toolbar, click the Sequence icon and choose one of the following sequence tools: **Single-letter amino acid** tool. Create a protein chain using a one-letter label to represent each amino acid. **Three-letter amino acid** tool. Create a protein chain using three-letter amino acid labels. **DNA tool**. Create a DNA chain using labels that represent each of the nucleic acids. **RNA tool**. Create an RNA chain using nucleic acid labels.

2. Click in the drawing window where you want to start the sequence. A text box appears.

3. In the text box, enter the single- or threeletter label for the residue.

4. Repeat step 3 for each residue.

5. When your chain is complete, click anywhere in the drawing window or choose a different tool.

#### **Expanding Sequences**

After creating a sequence, you can expand the whole sequence or just specific labels.

1. Select one or more labels in the sequence. (Hold down the Shift key to select more than one.)

2. Go to Structure>Expand Label. When you expand a label into its structure, the label appears below the structure.

#### **Collapsing Labels**

To collapse the structure back to its label (in the sequence):

1. Double-click the label to select the structure.

#### 2. Go to **Structure>Contract Label**.

#### **Removing Residues**

usantsali When you remove a residue, the adjacent labels close, keeping the sequence intact.

- 1. If the label is expanded, collapse the structure back to its label.
- 2. Using a sequence tool, double-click the label.
- 3. Press DELETE on your keyboard

## **Replacing Residues**

To replace a residue, select the Marquee tool and hover your mouse over it. Then, type the new hotkey.

## Adding Residues

You can add one or more residues to an existing sequence. To add a residue:

- 1. Choose the appropriate sequencing tool.
- 2. Select an existing label you want the new label to be adjacent to.
- 3. Type the new label. The new label is added to the right of the existing label.

### **Changing Amino Acid Termini**

You can change the termini in the sequence or even hide them altogether.

To change the termini:

1. Using a selection tool, select the whole sequence.

### 2. Go to **Object>Object Settings**.

- 3. In the Object Settings dialog box, select the Atom Labels tab.
- Y Sali 4. Under Amino-acid Termini, select either NH2/COOH or H/OH.
- 5. Click **OK**.

To hide or display the termini:

1. Using a selection tool, select the whole sequence.

## 2. Go to **Object>Object Settings**.

- 3. In the Object Settings dialog box, select the Atom Labels tab.
- 4. Under Amino-acid Termini, select or deselect Show Sequence Termini. cituret
- 5. Click **OK**.

### **Nonlinear Sequences**

By default, Chem & Bio Draw builds a sequence from left to right across the page as you continue to enter residue codes. However, you can add a carriage return to a sequence so that it continues on the next line, such as:

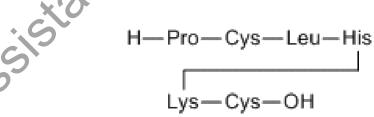

To create a nonlinear sequence:

1. Draw the sequence.

2. Use the sequencing tool to select the residue you want at the end of the first line (such as 'His' in the example above).

3. Press **ENTER** on your keyboard.

## **Chapter Four** Naming Structures

Chem & Bio Draw incudes two features to help you generate structures and chemical names—Name>Struct and Struct>Name. These two features provide unprecedented ability and convenience to create and name structures. Collectively, these features are called Struct=Name.

**Struct>Name** generates systematic names for chemical structures. using the Cahn-IngoldPrelog rules for stereochemistry. Using this option, you can generate the name of structures you have drawn.

**Name>Struct** is a comprehensive algorithm for converting English chemical names into chemical structure diagrams. It is designed to interpret chemical names as they are actually used by chemists. In other words, it recognizes the shorthand and slang of everyday usage, in addition to recognizing most of the official IUPAC, IUBMB, and CAS rules and recommendations. In addition, it has an extensive algorithm for identifying common typing errors to help accurately generate structures.

## 4.1 Structure to Name

Struct=Name is designed to interpret a wide variety of chemical structures. This means that you can draw a structure in the document window and, using the Convert Structure to Name command, Struct=Name will provide its name. It also updates the name whenever you modify the structure.

cturer

## **Unsupported Structures**

Although quite useful, this feature has a few limitations for interpreting some structures such as:

- Sulfones and chalcogen analogs
- Polymers
- Isotopically modified compounds
- Radicals, ions, and radical ions

## **Supported Structures**

However, the nomenclature types Struct=Name will interpret include:

• Stereochemistry

## 1- Principal Group in Rings and Chains

- Carboxylic Acids
- •Peroxy acids
- the the same sail • Amide derivatives of acids
- Carbonic acids
- Nitric acids
- Acid Halides
- Carboxylic Esters
- Salts
- Anhydrides
- Hydrazides
- Imides
- Amides
- Hydrazines
- Nitriles
- Amines and Imines
- S, Se, and Te Acids
- S, Se, and Te Esters
- S, Se, and Te Acid Halides
- S, Se and Te Amides
- Sulfides and chalcogen analogs
- Sulfoxides and chalcogen analogs
- Heteroatomic acids (P, B, As)
- Heteroatomic esters

#### **Computer Science**

#### Chapter 4

- Heteroatomic acid halides
- Aldehydes and chalcogen analogs
- Ketones and chalcogen analogs
- Alcohols and chalcogen analogs
- Hydroperoxides
- Peroxides

## 2- Non-Ringed Structures

- Isolating and naming the functional groups
- Identifying the base chain of the molecule
- Identifying and building substituents
- Husanksaik • Nomenclature of groups cited only by prefixes
- Heteroacyclic compounds
- Naming of substituent groups
- Locants
- Name generation (alphabetization, punctuation, etc.)

## **3- Ringed Structures**

Struct>Name supports the these types of ringed structures:

- Carbomonocyclic structures
- Heteromonocyclic structures
- Fused polycyclic structures
- Fused polycyclic trivially-named structures
- Ring fusions of multiple rings
- Ring fusions of two multiple ring systems
- Ring fusions of more than two ring systems
- Bridged monocyclic structures
- Spiro ring systems.

ça

#### Using Struct=Name

To insert the name of a structure into your drawing:

1. Select the drawing for which you want to insert a name.

2. Go to Structure>Convert Structure to Name. The name of the structure appears as a caption under your drawing.

## **4.2 Name to Structure**

Name=Struct creates structures from chemical names you provide.

Name=Struct recognizes most organic nomenclature. It also recognized inorganic chemistry, especially when the rules closely match those for organic chemistry. However, K. HUS there area few types that are not supported:

- Coordination complexes
- Polyboranes
- Polymers
- Some highly-bridged ring systems, including fullerenes and porphyrins/porphines
- Some stereochemistry designators: (+, -, +/, +-, D, L, DL, endo, exo, syn, anti, r, t, c)

Although some trade names are supported, Name=Struct is not intended to interpret trade or common names. A chemical database, such as ChemBioFinder.com, is more appropriate for obtaining structures for trade or common names.

## **Converting Names to Structures**

To place a structure into the document window using the structure name, you can either type the name or paste the name from the clipboard. converting typed names To type the name and convert it to its structure:

1. Go to **Structure**>**Convert Name to Structure**. The Insert Structure dialog box appears.

2. Type the name (example: 2-bromobenzoic acid).

- 3. To place the name below the structure, select Paste name below structure.
- 4. Click OK.

#### **Computer Science**

### **Converting Clipboard Names**

To paste a name on the clipboard as a structure:

1. Click in the document window.

2. Go to Edit>Paste Special>Name as Structure. The structure appears in your document. cl solution the solution the so

#### **Converting Captions**

You can convert a caption in the drawing area to a structure.

- 1. Select the caption.
- 2. Go to **Structure>Convert Name to Structure**.

### **Supported Structures**

Struct=Name can name compounds in the following classes of structures:

| Principal groups in rings and chains |                                     |  |  |  |
|--------------------------------------|-------------------------------------|--|--|--|
| Acid Halides                         | Amide derivatives of acids          |  |  |  |
| Alcohols and chalcogen analogs       | Anhydrides                          |  |  |  |
| Aldehydes and chalcogen analogs      | Carbonic acids                      |  |  |  |
| Amides                               | Imides                              |  |  |  |
| Amines and Imines                    | Nitric acids                        |  |  |  |
| Carboxylic Acids                     | Peroxy acids                        |  |  |  |
| Carboxylic Esters                    | Salts                               |  |  |  |
| Heteroatomic acid halides            | Sulfides and chal-<br>cogen analogs |  |  |  |
| Heteroatomic acids (P, B, As)        | Sulfoxides and chalcogen analogs    |  |  |  |
| Heteroatomic esters                  | Peroxides                           |  |  |  |
| Hydrazides                           | S, Se and Te<br>Amides              |  |  |  |

| Hydrazines                                      | S, Se, and Te Acid<br>Halides                   |  |  |  |
|-------------------------------------------------|-------------------------------------------------|--|--|--|
| Hydroperoxides                                  | S, Se, and Te<br>Acids                          |  |  |  |
| Ketones and chalcogen analogs                   | S, Se, and Te<br>Esters                         |  |  |  |
| Nitriles                                        |                                                 |  |  |  |
| Ringed structures                               |                                                 |  |  |  |
| Bridged monocyclic struc-<br>tures              | Heteromonocy-<br>clic structures                |  |  |  |
| Carbomonocyclic structures                      | Ring fusions of<br>only two rings               |  |  |  |
| Fused polycyclic trivially-<br>named structures | Ring fusions of<br>two multiple ring<br>systems |  |  |  |
| Other compounds                                 |                                                 |  |  |  |
| Boron compounds                                 | Si, Ge, Sn, and Pb<br>compounds                 |  |  |  |
| Organometallic compounds                        | Phosphorous and<br>Arsenic<br>compounds         |  |  |  |

## **Chapter Five** Tutorials

## 5.1 Information

This activity is so you can become familiar with ChemDraw, we will use to grade your pdf reports electronically, and to earn an easy 10 points. Do all exercises below. Upload your report to Google Classroom by the time that we will decide later.

(1) Open ChemDraw. Click the File menu, highlight open style sheets, and choose "ACS document 1996." This will have all text, bond lengths/angles, etc. preformatted for you and it is this formatting that is to be used for all ChemDraw made structures. The Main toolbar (Figure below) should be there upon opening, but if it is not, click view at the top of the menu options, and then check "Show Main Toolbar."

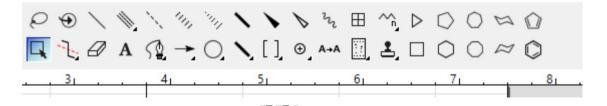

Make sure the style toolbar (Figure below) is also there. Follow the above steps and check "show style toolbar."

 $\equiv \equiv \equiv \mathbf{B} \mathbf{I} \mathbf{U} \operatorname{ch_2} X_2 X^2$ 

Let's start simple. On the main toolbar, click the "A". This is the text function. Type the molecular formula of caffeine ( $C_8H_{10}N_4O_2$ ), but do not add subscripts.

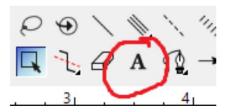

When you are finished typing the formula, click the select button. See Figure below.

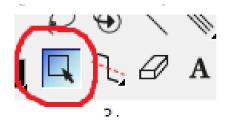

When your text is selected, click the formula button on the style toolbar. See Figure below.

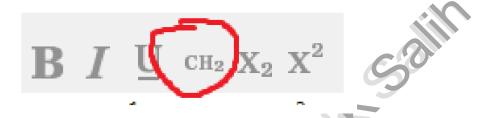

Notice how all element numbers automatically change to subscripts. The same will happen with charges! Do not copy and paste ONLY TEXT from ChemDraw to Word. The formatting (sub- and superscripts, etc) will not be preserved.

There are no activities in this section. Just information on the main toolbar. Figure below shows the main toolbar and what some of the most common buttons do. If you forget, simply hover over the button and it will tell you what it is for.

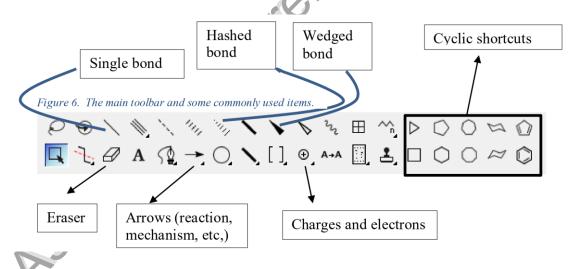

On some of the buttons you should notice a little black arrow. This means other related items appear under this button. To get to these other items, click and hold the button and then drag to the desired function.

### The next section is where the report will start

## 5.2 <u>Tutorial 1</u>

This section will guide you in drawing trans-3-bromocyclohexanol.

• On the main toolbar (MT), click the cyclohexane shortcut, then click in the workspace. ChemDraw will insert cyclohexane. Do not modify the formatting.

• Again on the MT, click the wedged bond( see previous figure ).

• Hover cursor over any one of the carbon atoms (notice the light blue ball ChemDraw uses to recognize where you want to manipulate). Click the mouse. ChemDraw will insert a wedged bond (right now a methyl group)

• Hover over the end of the wedged bond. On your keyboard, simply press the "B" key. ChemDraw will insert a bromine atom.

• This shortcut works for many common atoms that organic chemists use (S is sulfur, C is carbon, P is phosphorous, etc.). If you need a different atom, click view, then choose periodic table window. Click the atom needed, then click at the end of a bond. ChemDraw will insert that atom. You should now have bromocylohexane.

• On the MT, click the hashed bond (see previous figure ). Go to the third carbon on the ring (doesn't matter the direction you go around the ring).

• Hover the cursor over the carbon atom and click. You now have drawn trans-3bromomethylcyclohexane, but we need to turn that methyl group into an alcohol.

• Again, hover over the end of the hashed bond and press the letter "O" on your keyboard.

• Notice how ChemDraw not only automatically inserts an oxygen atom, but its corresponding hydrogen as well. It does this because oxygen must be bound to two things to be neutral.

• Now we need to copy and paste this structure into your Electronic Lab Notebook (ELN), which is a MS Word formal template. Then:

- Fill the blanks with your information.
- Call the first section 'Tutorial 1': trans-3-bromocyclohexanol.
- In ChemDraw, select your entire structure.
- Right-click (or the Mac equivalent) and select copy.
- In the ELN, put the cursor just below the first section. Right-click again (or the Mac equivalent) and select paste.

#### Chapter 5

• Double click on the structure. ChemDraw opens and this structure is editable within the Word document. Close the ChemDraw window (small 'x") and Word is now the active document.

The next section is unguided. If you do not know the structure of the name provided, look it up. Here, Wikipedia is very useful

## 5.3 <u>Tutorial 2</u>

Draw the molecules below in ChemDraw. Each molecule/ion must have its own section in your ELN with an appropriate heading.

a) (2R)-2-butanol (must be this enantiomer).

b) Benzoic acid

c) Sodium benzoate (conjugate base of benzoic acid), showing all lone pairs of electrons and the position of the formal charges.

d) cis-1-tert-butyl-4-methylcyclohexane (draw the ring as a simple hexagon).

e) Caffeine (look up the structure).

The next section has you practice drawing a reaction scheme.

## 5.4 <u>Tutorial 3</u>

A reaction scheme shows only the overall reaction (starting material, reagents, conditions and product(s)) all in one scheme. DO NOT SEPARATE MULTI-STEP PROCESSES OR SHOW ENTIRE MECHANISMS.

• Recreate the reaction scheme below in ChemDraw.

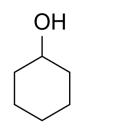

 $H_2SO_4$ , reflux, 30 min

## For the reaction arrow:

- Click the arrow on the MT.
- Click the mouse. ChemDraw will insert a straight reaction arrow of a default length.
- Notice the layout, formatting, etc. The reaction conditions, reagents, etc. should NEVER be longer than the arrow.
- If the reaction arrow needs lengthening, select it and then adjust using the corners of the now highlighted arrow.

## For the alkene:

- Click the single bond tool.
- Hover over a carbon-carbon bond and click.
- ChemDraw will insert a pi-bond automatically. Copy and paste into your ELN ChemDraw report (must be in its own section, properly headed).

## The next section has you practice drawing a reaction mechanism.

BOILDIN

## 5.5 <u>Tutorial 4</u>

Reaction Mechanisms A mechanism shows the flow of electrons, represented by curvy arrows, as a reaction proceeds. This shows exclusively which bonds are forming and breaking. Recreate the mechanism below.

• The mechanism, curvy arrows are a sub-tool in the arrow button on the MT. Click and hold, then drag to the appropriate curvy arrow, then release the mouse button. This arrow is now selected and the icon on the MT will change to it. Be careful, some are half-headed for single electron radical mechanisms!

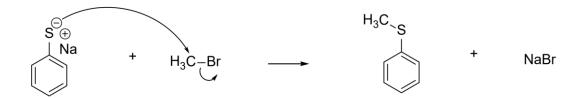

Once you have the curvy arrow selected, click and hold, then drag to the appropriate atom.

#### **Computer Science**

• Curvy arrow angles are fixed. Sometimes the angles are way off. To temporarily disable the fixed angle, click and hold as above and then press and hold the Alt key. This will allow you to point the arrowhead exactly where it needs to go.

Copy and paste into your ELN ChemDraw report (must be in its own section, properly headed).

Next, you need to convert your Word file to a pdf. You can save as, or print as a pdf so you can upload to Google Classroom.

Important: Make sure you read on to the next paragraph.

You will become more familiar with other options as you get further into the semester. Please feel free to ask Mr. Husam K. Salih, about ChemDraw if the need should arise.

When you are finished with this ChemDraw activities, go to the course class and navigate to the Schedule of experiments.